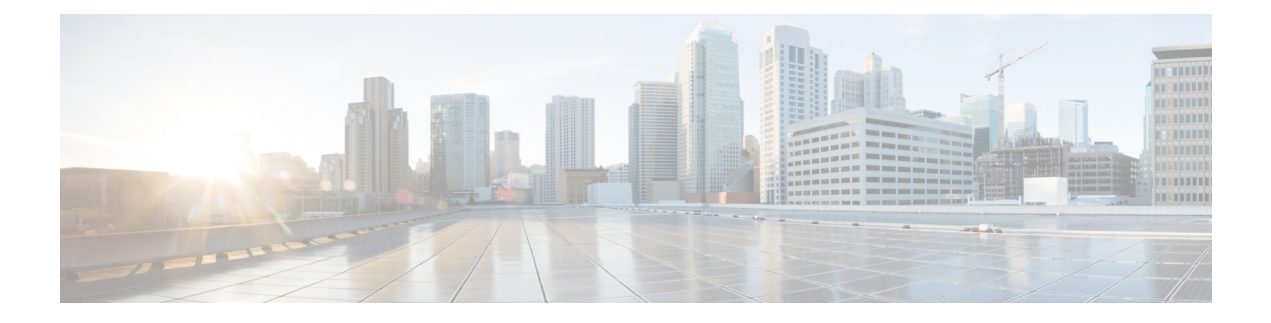

# **Installation Tasks**

- [Installation](#page-0-0) Task Flows, on page 1
- Basic [Installation](#page-2-0) Task Flow, on page 3
- Install IM and Presence Central Cluster (Basic [Installation\),](#page-4-0) on page 5
- Touchless [Installation](#page-17-0) Task Flow, on page 18
- Add a New Node to an [Existing](#page-22-0) Cluster, on page 23

# <span id="page-0-0"></span>**Installation Task Flows**

Choose one of the following installation task flows:

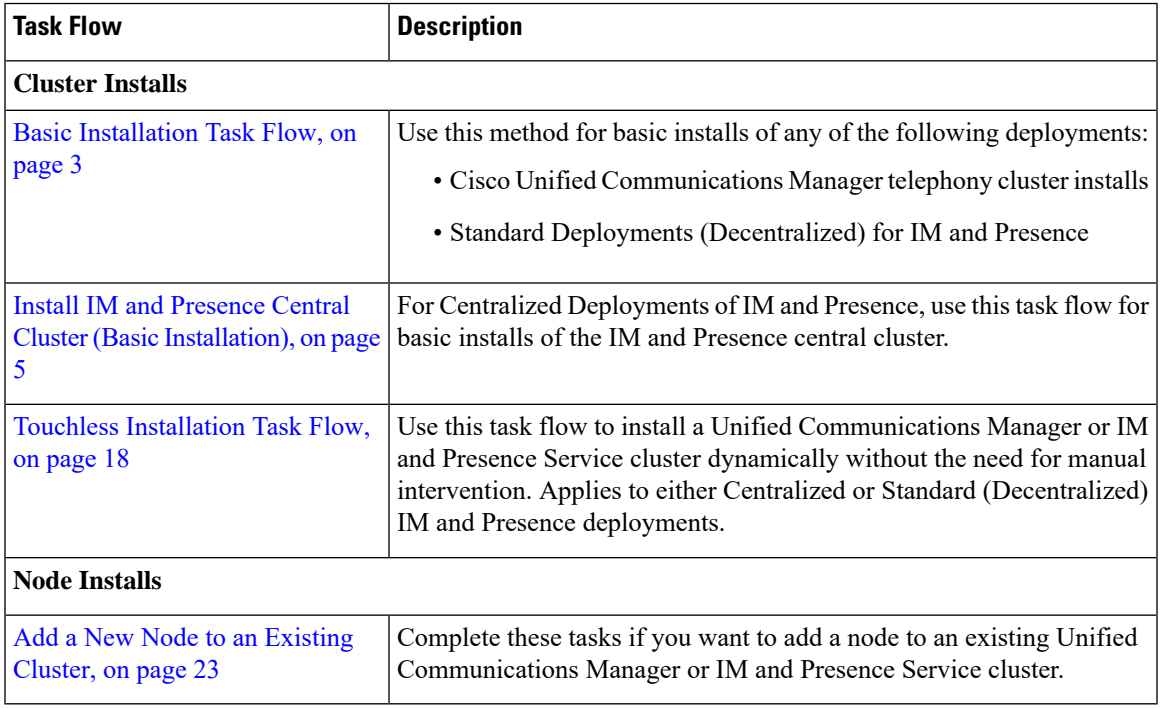

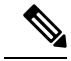

**Note**

You can also use Cisco Prime Collaboration Deployment to install your cluster. For motr information, see *Cisco Prime Collaboration Deployment Administration Guide*.

## **Before You Begin**

Before you begin the installation, review the following information:

- Make sure that the subscriber nodes that you are installing can connect to the publisher node server during the installation.
- Make sure that all Unified Communications Manager servers in a cluster have the same software version. Make sure that all IM and Presence servers in a cluster have the same version of the released software. The only exception is during a cluster software upgrade, during which a temporary mismatch is allowed. If you are installing IM and Presence nodes,Unified Communications Manager and IM and Presence Service software versions must have the same major and minor release number.
- If you are installing on an existing cluster, do not attempt to perform any configuration tasks during the installation.
- Be aware that directory names and filenames that you enter while you are running the installation program are case-sensitive.
- For IM and Presence Service installations, make sure that you know whether you are installing IM and Presence Service in a Centralized Deployment or in a Standard Deployment (Decentralized). For details, see Cluster [Topology](cucm_b_install-guide-cucm-imp-1251_chapter1.pdf#nameddest=unique_4) for IM and Presence.

## **Installation Wizard**

The following table provides instructions on how to navigate within the installation wizard.

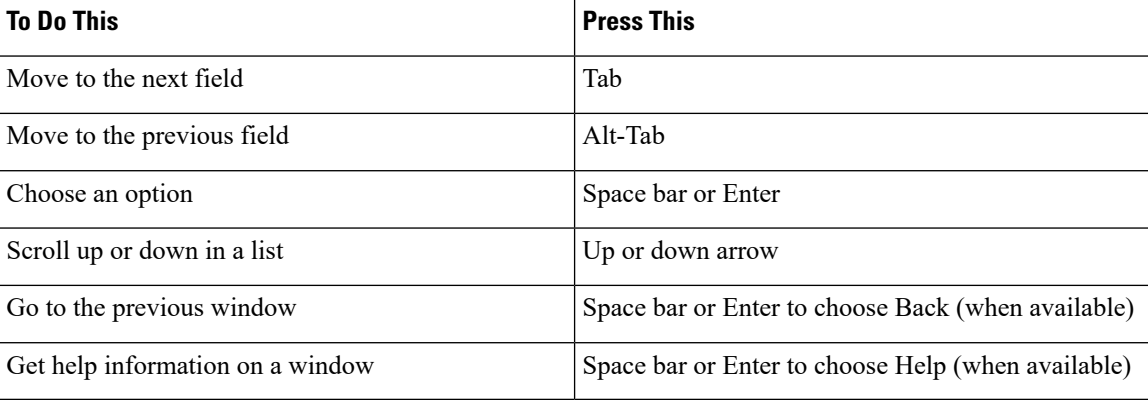

**Table 1: Installation Wizard Navigation**

Ш

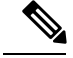

**Note**

The installation wizard supports the following characters:

- alphanumeric: A-Z, a-z, and 0-9- spaces
- spaces and # (except as the first character)
- only the following special characters:  $\lambda$ , -\_:;{}()[]

all other characters are not supported.

# <span id="page-2-0"></span>**Basic Installation Task Flow**

Complete the following tasks to install Unified Communications Manager and IM and Presence Service cluster using the basic installation process:

- Installs of a Cisco Unified Communications Manager telephony cluster
- Installs of the IM and Presence Service in a Standard Deployment (Decentralized).

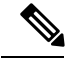

Depending on your installation scenario, you may not need to perform all of the tasks. For example, if you are installing the IM and Presence Service on an existing Unified Communications Manager cluster that is already in use, you only need to complete the tasks for installing the IM and Presence Service. **Note**

#### **Before You Begin**

Preinstall Tasks for Cisco Unified [Communications](cucm_b_install-guide-cucm-imp-1251_chapter2.pdf#nameddest=unique_23) Manager

[Preinstall](cucm_b_install-guide-cucm-imp-1251_chapter2.pdf#nameddest=unique_25) Tasks for the IM and Presence Service

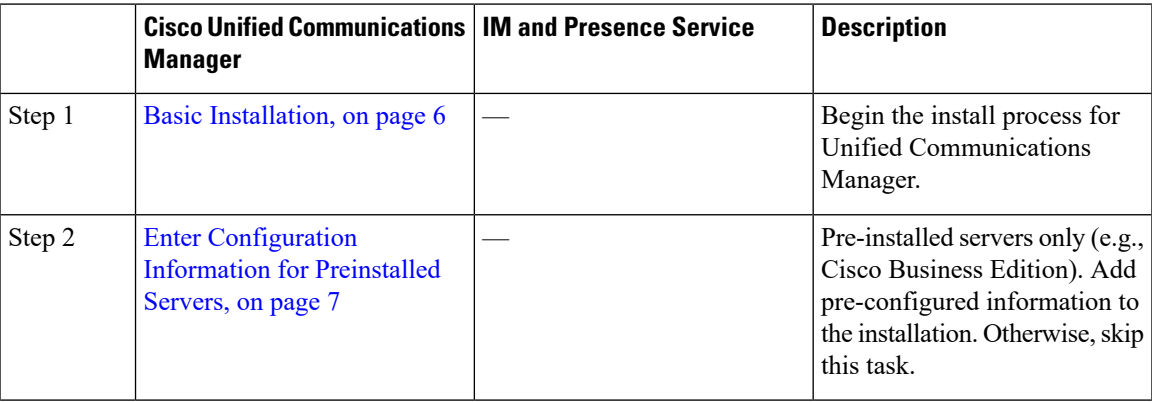

 $\mathbf I$ 

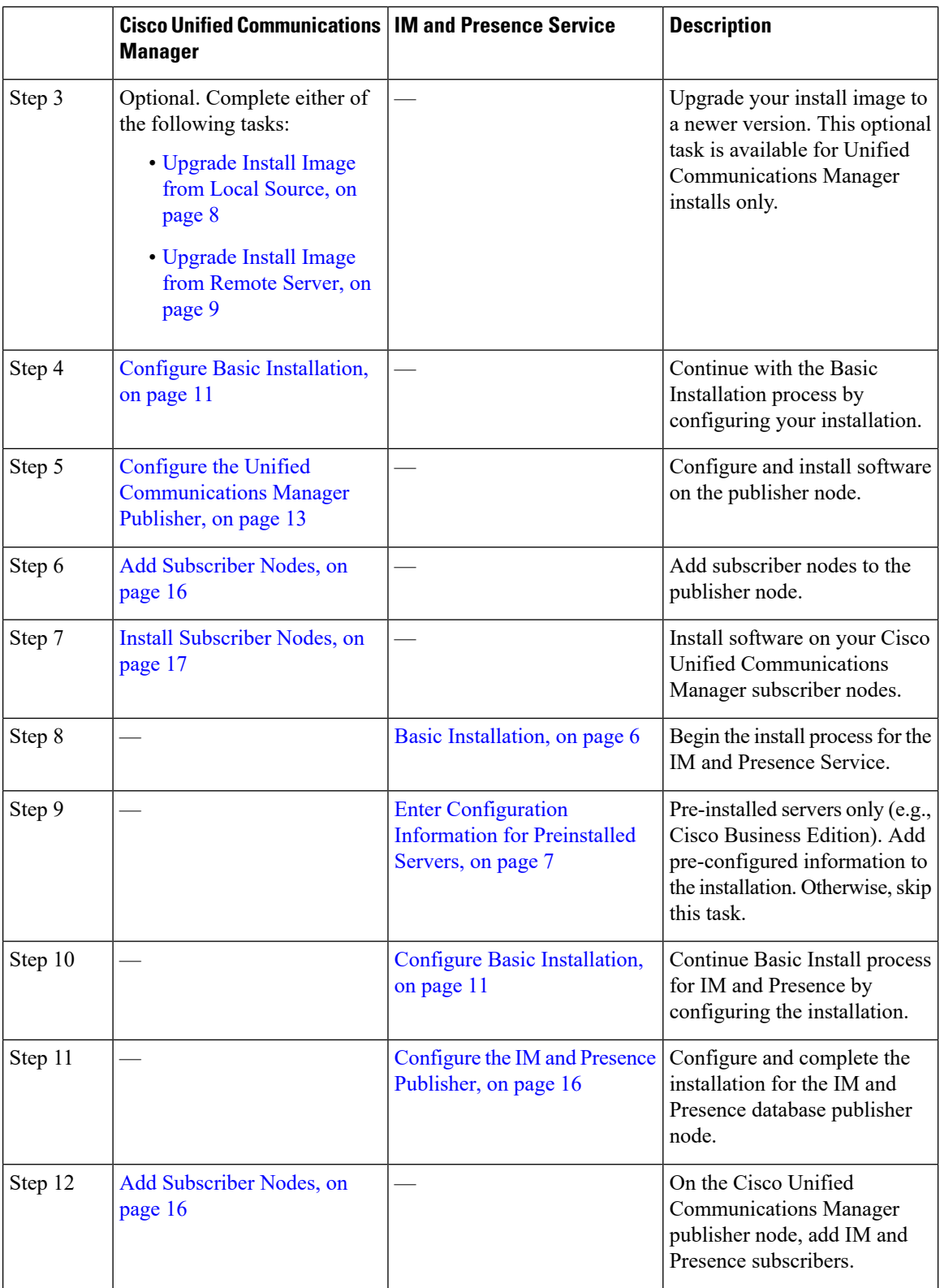

٦

Ш

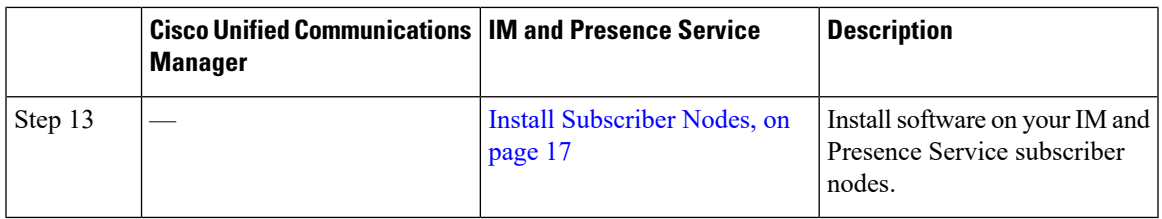

# <span id="page-4-0"></span>**Install IM and Presence Central Cluster (Basic Installation)**

Complete these tasks to install an IM and Presence Service Centralized Deployment using Basic Installation.

- Unified CM Publisher (non-telephony)—The IM and Presence central cluster requires a local Unified Communications Manager publisher node within the central cluster for database and user provisioning. This node does not handle telephony. There is no need to install subscriber nodes.
- IM and Presence Central Cluster

I.

For basic installation of IM and Presence Service in a Decentralized (Standard) deployment, follow the [Basic](#page-2-0) [Installation](#page-2-0) Task Flow, on page 3 to install both the telephony and IM and Presence clusters. **Note**

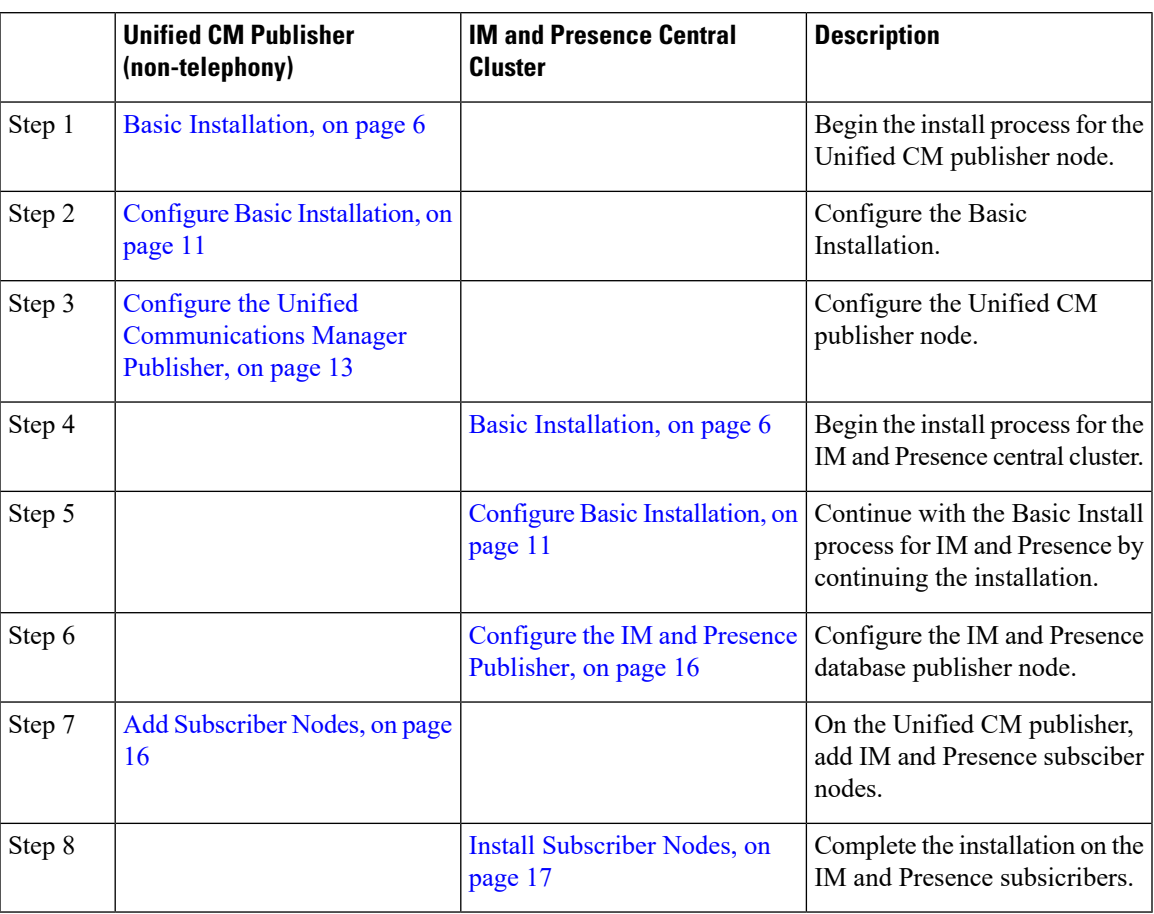

## <span id="page-5-0"></span>**Basic Installation**

Use this procedure for Unified Communications Manager and IM and Presence Service installations to begin the basic install process. You can use this procedure if you are installing a cluster or adding a node to an existing cluster.

#### **Procedure**

- **Step 1** If you are using a configuration file created by the Answer File Generator, ensure that virtual floppy image in a location where the virtual machine can access it.
	- If you have a Cisco Business Edition 6000/7000 appliance with the software pre-installed, you do not need to install from a DVD or ISO file, unless you want to re-image the server with a later product release. Go directly to the configure basic installation procedure to enter the configuration information. For more information, see *Installation Guide for Cisco Business Edition 6000* or *Installation Guide for Cisco Business Edition 7000*. **Note**
- **Step 2** Perform one of the following:
	- If you are installing from a DVD drive a VMware ESXi server host, insert the installation DVD into the tray and restart the virtual machine, so that it boots from the DVD.
	- If you are installing from a data store ISO file located on the local ESXi host or on a storage area network (SAN), edit the CD or DVD drive on the virtual machine to select the data store ISO file. Select the option to connect at power on, and restart the virtual machine. If you have configured the virtual machine to use the ISO at the same time that you created the virtual machine using the OVA file, skip this step and complete the rest of the procedure.

After the server completes the boot sequence, the **DVD Found** window displays.

**Step 3** Click **Yes** to perform the media check. Or click **No** to skip the media check.

The media check verifies the integrity of the DVD. If the DVD has passed the media check previously, choose to skip the media check.

- **Step 4** If you click **Yes** to perform the media check, the **Media Check Result** window displays.
	- a) If the **Media Check Result** displays **Pass**, click **OK** to continue the installation.
	- b) If the media check fails, either download another copy from cisco.com or obtain another DVD directly from Cisco.
- **Step 5** In the **Product Deployment Selection** window, specify which product you want to install:
	- Unified Communications Manager—Choose the product and click **OK**.
	- IM and Presence Service—Select **OK**.
	- Cisco Unity Connection—Select the product and click **OK**.
	- The window displays the products that are supported and not supported by your hardware. If only one product is supported, you do not choose which product to install. **Note**
- **Step 6** If the software is currently installed on the server, the **Overwrite Hard Drive** window opens and displays the current software version on your hard drive, DVD or ISO file. Click **Yes** to continue with the installation or **No** to cancel.
	- If you choose to continue with the installation, all existing data on your hard drive gets overwritten and destroyed. **Caution**

The **Platform Installation Wizard** window displays.

- **Step 7** In the **Platform Installation Wizard** window, choose one of the following options:
	- To continue with the basic installation process, choose **Proceed** and continue. Allows you to configure basic installation process.
	- If you have a preinstalled server (for example, a Cisco Business Edition server), configure the pre-installed software. Click **Skip** and go to Enter [Configuration](#page-6-0) Information for Preinstalled Servers, on page 7.
	- If you want to install the software first and then configure it later, click **Skip**. The installation process installs the software and then prompts you to configure it after the installation is complete. This method may increase the total time for the installation.
- **Step 8** In the **Apply Additional Release** window, if you have a newer Unified Communications Manager version than your install image, you can elect to upgrade the installation to the newer release. This option is not available for the IM and Presence Service
	- **Yes**—Choose this option to upgrade the Unified Communications Manager install image to a newer Service Release. Go to one of the following procedures:
		- [Upgrade](#page-7-0) Install Image from Local Source, on page 8
		- [Upgrade](#page-8-0) Install Image from Remote Server, on page 9
	- **No**—Choose this option if you are installing the IM and Presence Service or if you are installing Unified Communications Manager and you do not want to upgrade the install image.
- **Step 9** In the **Basic Install** window, click **Continue** to install the software or configure the pre-installed software.

#### **What to do next**

For pre-installed servers, Enter [Configuration](#page-6-0) Information for Preinstalled Servers, on page 7.

To upgrade the Unified Communications Manager install image to a later release, peform any of the following procedures:

- [Upgrade](#page-7-0) Install Image from Local Source, on page 8
- [Upgrade](#page-8-0) Install Image from Remote Server, on page 9

To continue the basic install process, Configure Basic [Installation,](#page-10-0) on page 11

### <span id="page-6-0"></span>**Enter Configuration Information for Preinstalled Servers**

Use this procedure if you have a server with the product pre-installed (for example, a Cisco Business Edition appliance). You can use a USB key or AFG file to enter your server's pre-configured information.

#### **Before you begin**

Basic [Installation,](#page-5-0) on page 6

#### **Procedure**

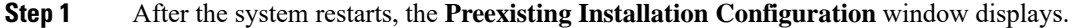

- **Step 2** If you have preexisting configuration information that the Answer File Generator created, that is stored on a USB key. Insert the USB key and choose **Continue**. The installation wizard readsthe configuration information during the installation process.
	- If a popup window states that the system detected new hardware, press any key and then choose **Install** from the next window. **Note**
- **Step 3** In the **Platform Installation Wizard** window, choose **Proceed**.
- **Step 4** In the **Apply Additional Release** window, you can choose the option to upgrade Unified Communications Manager install file to a newer release. This option is not available for the IM and Presence Service.
	- **Yes**—Choose this option to upgrade the Unified Communications Manager install image to a newer Service Release. Go to one of the following procedures:
		- > [Upgrade](#page-7-0) Install Image from Local Source, on page 8
		- > [Upgrade](#page-8-0) Install Image from Remote Server, on page 9
	- **No**—Choose this option if you are installing the IM and Presence Service or installing Unified Communications Manager and you do not want to upgrade the install image.
- **Step 5** In the **Basic Install** window, choose **Continue**.

#### **What to do next**

To upgrade the Unified Communications Manager install image to a newer release, perform any of the following procedures:

- [Upgrade](#page-7-0) Install Image from Local Source, on page 8
- [Upgrade](#page-8-0) Install Image from Remote Server, on page 9

Otherwise, to continue the basic install process, Configure Basic [Installation,](#page-10-0) on page 11

### <span id="page-7-0"></span>**Upgrade Install Image from Local Source**

Use this optional procedure for Unified Communications Manager installations if you have a newer version than your installation image and you want to upgrade your installation file to a newer version. This option is available for Unified Communications Manager installs only.

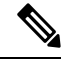

**Note**

If you have placed your upgrade file on an FTP or SFTP server, refer to [Upgrade](#page-8-0) Install Image from Remote [Server,](#page-8-0) on page 9.

#### **Before you begin**

Make sure to do the following:

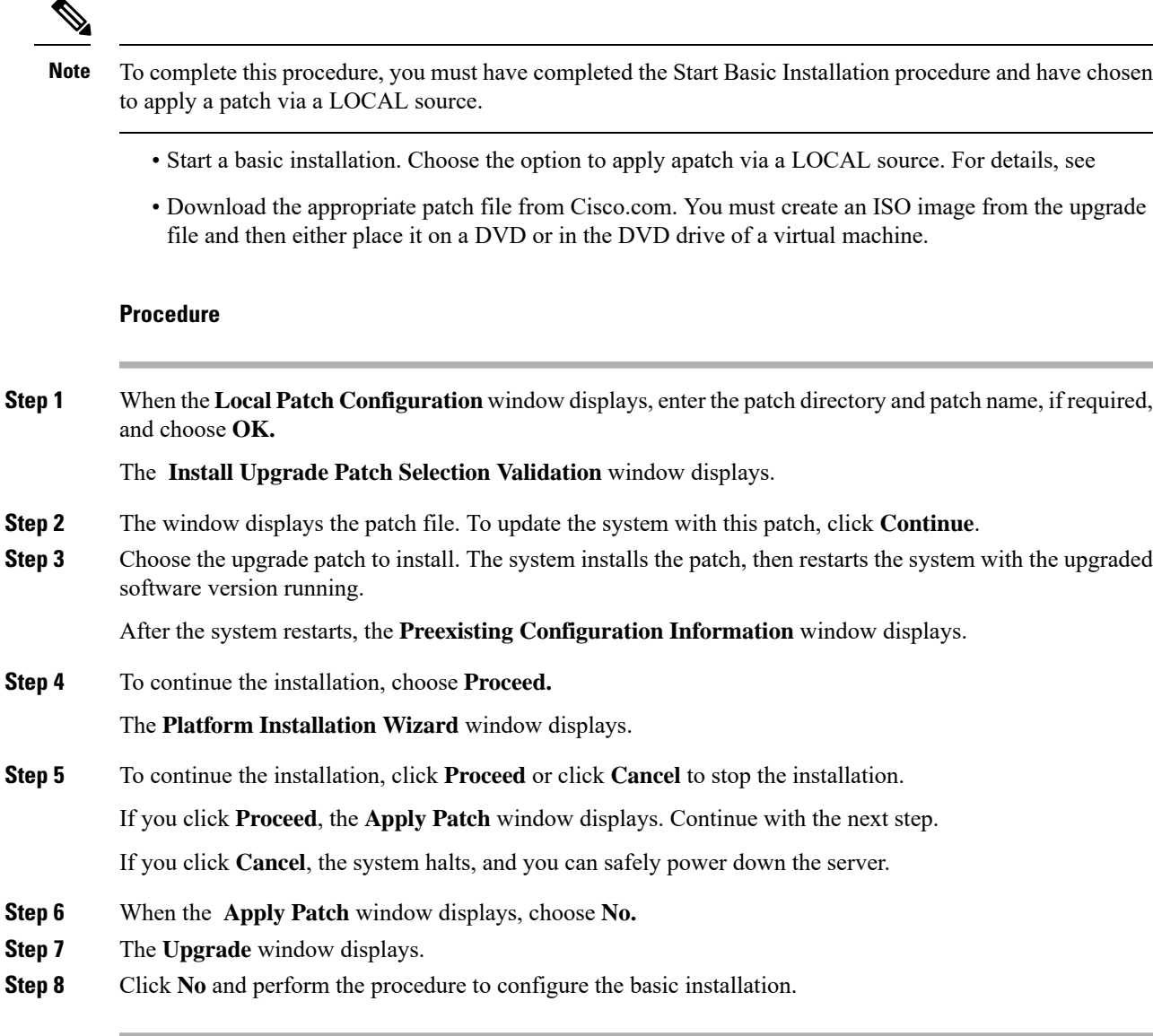

#### **What to do next**

Configure Basic [Installation,](#page-10-0) on page 11

## <span id="page-8-0"></span>**Upgrade Install Image from Remote Server**

Use this optional procedure for Unified Communications Manager installations if you have a newer version than your installation image on an FTP or SFTP server and you want to upgrade your installation file to a newer version. This option is available for Unified Communications Manager installs only.

 $\mathbf I$ 

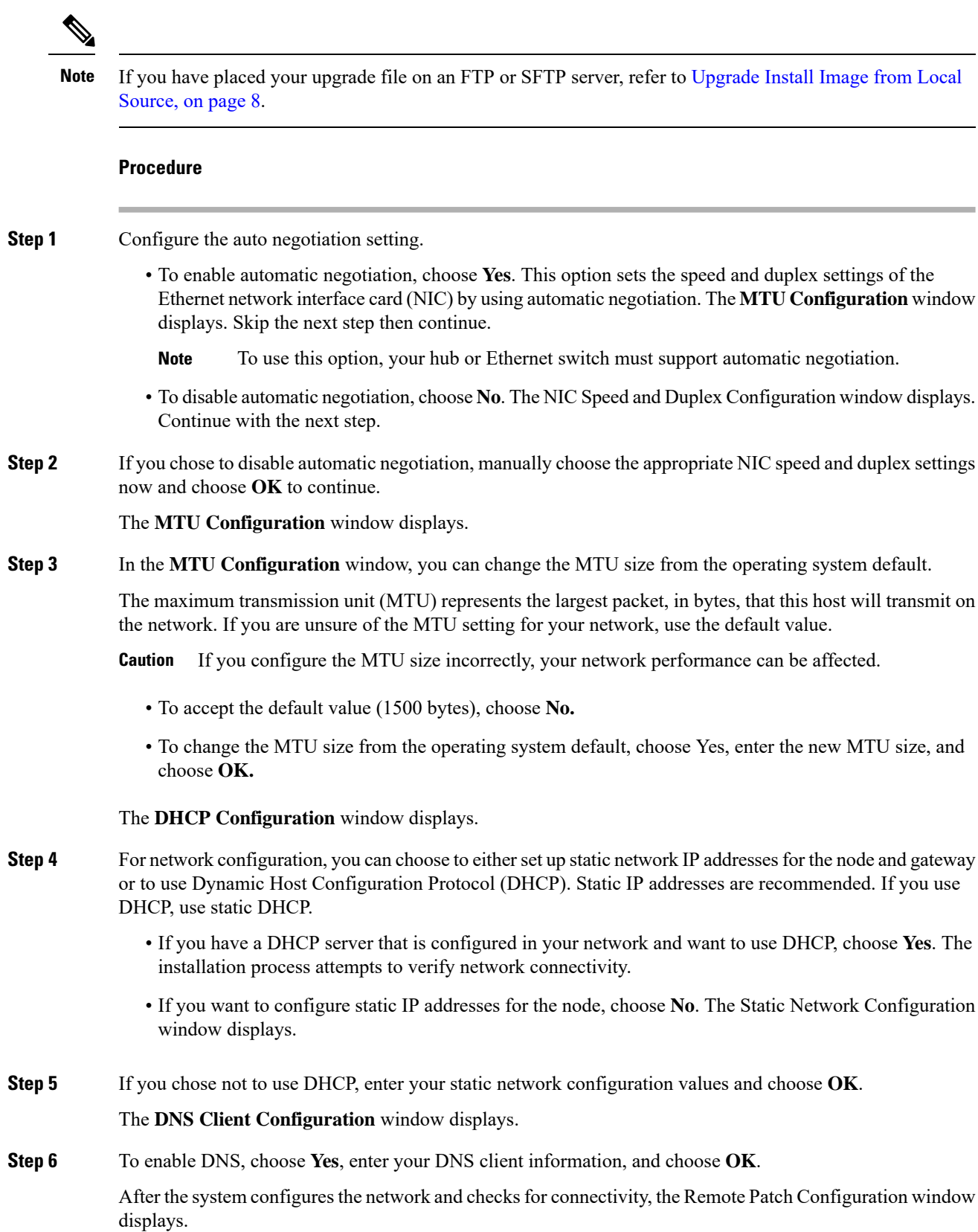

ı

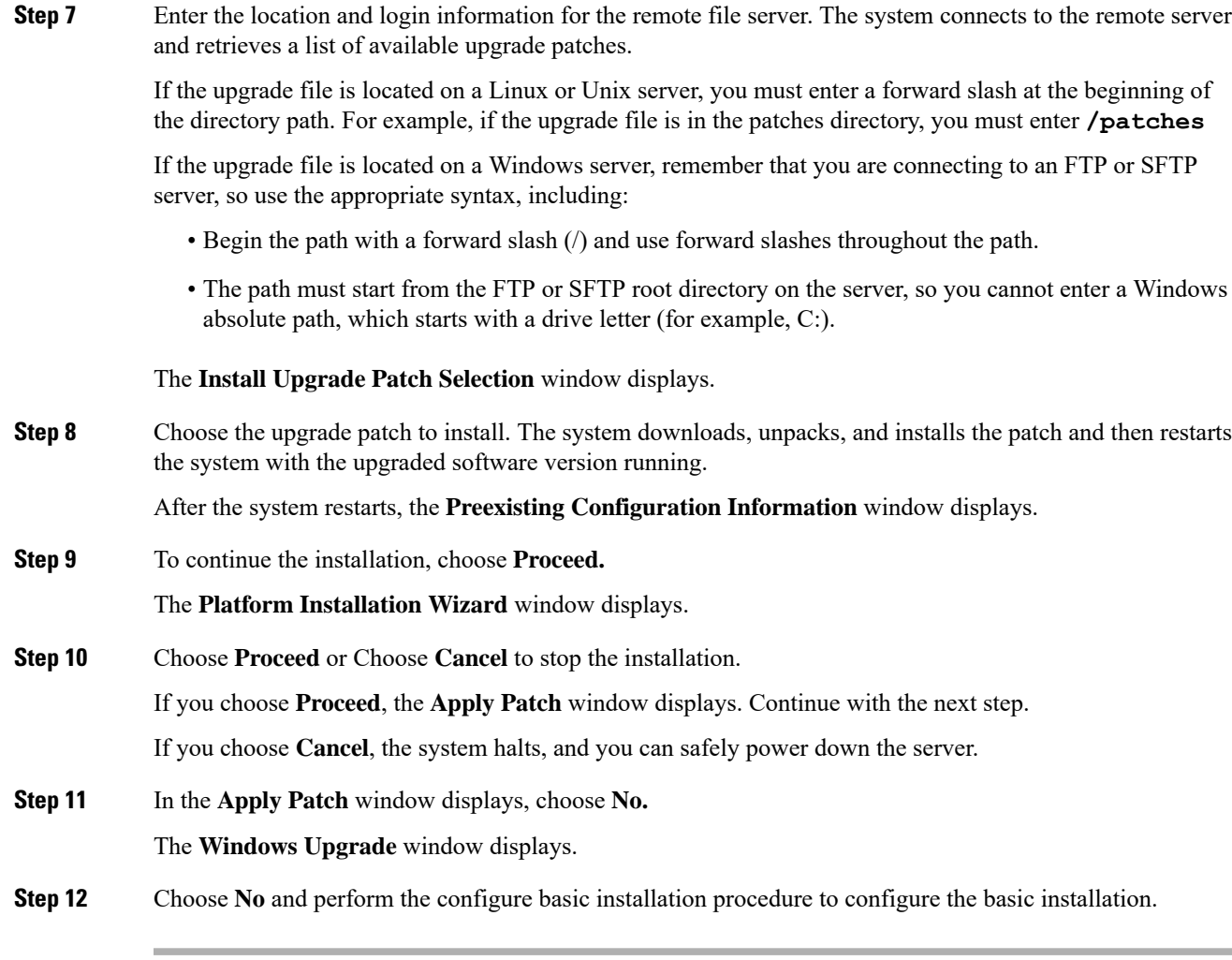

#### **What to do next**

Configure Basic [Installation,](#page-10-0) on page 11

## <span id="page-10-0"></span>**Configure Basic Installation**

Use this procedure to configure Unified Communications Manager and IM and Presence Service basic installation.

#### **Before you begin**

Basic [Installation,](#page-5-0) on page 6

#### **Procedure**

**Step 1** In the **Timezone Configuration** window, choose the appropriate time zone for the server and then choose **OK**.

L

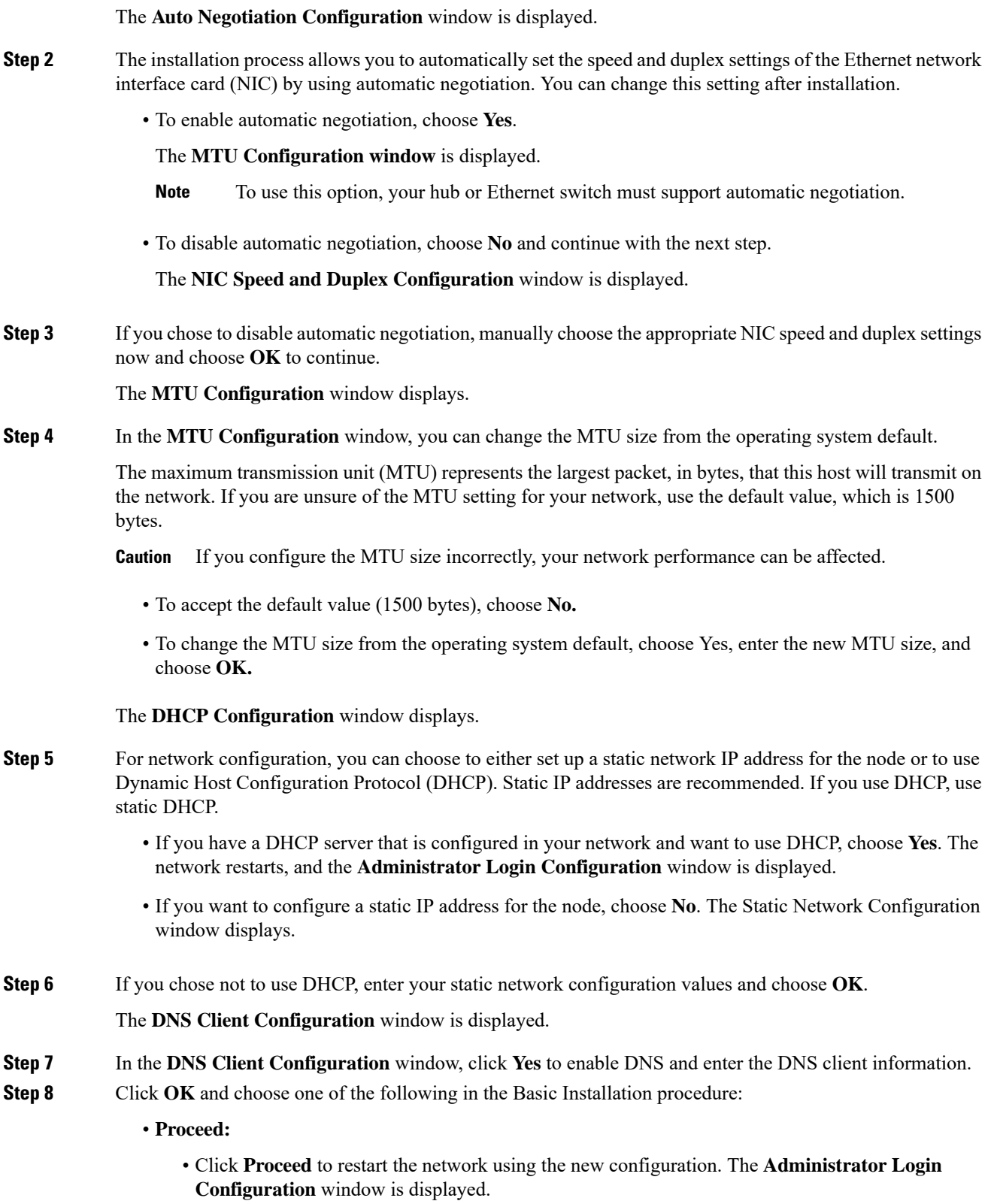

• Enter Administrator login **User Name** and **Password**

Make sure that the **User Name** contians alphanumeric characters. Use the same login cerdentials to Cisco Unified Communications Operating System Administration, the Command Line Interface, and the Disaster Recovery System. **Note**

#### • **Software Location of Data to Import**

- Enter Remote Server Name or IP, Export Data Directory, Remote Login ID, Remote Password, and Confirm Password. Click **OK** to restart the network using the new configuration.
- **Step 9** The **Certificate Information** window is displayed.
- **Step 10** In **Certificate Information** window, enter your certificate signing request information and click **OK.**
- **Step 11** In the **First Node Configuration** window, choose how you want to assign this node:
	- **Yes**—Choose this option to assign this node as the Cisco Unified Communications Manager publisher node.
	- **No**—Choose this option to assign this node as a Cisco Unified Communications Manager subscriber node, or as an IM and Presence Service node.

#### **What to do next**

If you are installing the first node in the cluster, go to one of the following procedures, depending on whether you are installing Unified Communications Manager or the IM and Presence Service.:

- Configure the Unified [Communications](#page-12-0) Manager Publisher, on page 13
- [Configure](#page-15-1) the IM and Presence Publisher, on page 16

Otherwise, for subscriber node installs Add [Subscriber](#page-15-0) Nodes, on page 16.

## <span id="page-12-0"></span>**Configure the Unified Communications Manager Publisher**

Follow this procedure to configure the first server where you install Unified Communications Manager software as the publisher node for the cluster. Perform this procedure after you have completed the basic installation and configured the basic installation.

**Note**

You can configure Smart Call Home on the publisher node only. For more information on Smart Call Home, refer to Smart call home section in the Cisco Unified Serviceability Administration Guide.

#### **Procedure**

**Step 1** The **Network Time Protocol Client Configuration** window appears.

Cisco recommends that you use an external NTP server to ensure accurate system time on the publisher node. Subscriber nodes in the cluster will get their time from the first node.

**Step 2** Choose whether you want to configure an external NTP server or manually configure the system time.

• To set up an external NTP server, choose **Yes** and enter the IP address, NTP server name, or NTP server pool name for at least one NTP server. You can configure up to five NTP servers, and Cisco recommends that you use at least three. Choose **Proceed** to continue with the installation.

The system contacts an NTP server and automatically sets the time on the hardware clock.

- **Note** If the **Test** button appears, you can choose **Test** to check whether the NTP servers are accessible.
- To manually configure the system time, choose **No** and enter the appropriate date and time to set the hardware clock. Choose **OK** to continue with the installation.

#### The **Database Access Security Configuration** window appears.

- **Step 3** Enter the Security password from Required Installation Information.
	- The Security password must start with an alphanumeric character, be at least six characters long, and can contain alphanumeric characters, hyphens, and underscores. The system uses this password to authorize communications between nodes, and you must ensure this password is identical on all nodes in the cluster. **Note**

#### The **SMTP Host Configuration** window appears.

- **Step 4** If you want to configure an SMTP server, choose **Yes** and enter the SMTP server name. If you do not want to configure the SMTP server, choose **No**, which redirects to Smart Call Home page. To go to previous page, choose **Back** and to see the information about the SMTP configuration, choose **Help**.
	- You must configure an SMTP server to use certain platform features; however, you can also configure an SMTP server later by using the platform GUI or the command line interface. **Note**
- **Step 5** Choose **OK**.
- **Step 6** In the **SMART Call Home Enable** window, choose one of the following and click **OK**:
	- **Enable Smart Call Home on System Start**
	- **Enable Anonymous Call Home on System Start**
	- **Remind me Later to configure Smart Call Home**—Select this option to configure the Smart Call Home feature service after installation using the Cisco Unified Serviceability interface.
	- **Disable All Call Home on System Start**—Select this option to deactivate the Smart Call Home feature service. Please note that you can reactivate it after installation using the Cisco Unified Serviceability interface.
- **Step 7** If you have selected **Smart Call Home on System Start**, do the following:
	- a) Select the method for sending data to the Cisco Technical Assistance Center.
		- Secure Web (HTTPS)
		- Secure Web (HTTPS) through Proxy—If you select this option, enter the Hostname or IP address of the proxy server where the Call Home info getssent as well asthe port number on which the server is enabled.
		- Email—If you select this option, you must have configured SMTP for any emails to be sent successfully.
	- b) To send a copy of the Call Home messages to multiple email recipients, enter the email addresses separated with a comma. You can enter up to a maximum of 1024 characters.
- c) In the **Customer Contact Details** field, enter the customer's email address.
- d) Click **Continue** to proceed, or select **Back** to return to the previous menu.

If you click **Continue**, a message appears as Cisco Call Home includes reporting capabilities that allow Cisco to receive diagnostic and system information from your Unified Communications Manager cluster. Cisco may use this information for proactive debugging, product development or marketing purposes. To learn more about this feature, please visit: http://www.cisco.com/en/US/products/ps7334/serv\_home.html.

- If you have selected **Secure Web (HTTPS) through Proxy** and click **Continue**, the **Smart Call Home Proxy Configuration** window appears. **Note**
- e) Click **Confirm** to proceed with normal installation orselect **Back**to return to theSmart Call Home Enable Page.

#### **Step 8** If you have selected **Enable Anonymous Call Home on System Start**, do the following:

- a) Select the method for sending data to the Cisco Technical Assistance Center.
	- Secure Web (HTTPS)
	- Secure Web (HTTPS) through Proxy—If you select this option, enter the Hostname or IP address of the proxy server where the Call Home info getssent as well asthe port number on which the server is enabled.
	- Email—If you select this option, you must have configured SMTP for any emails to be sent successfully.
- b) To send a copy of the Call Home messages to multiple email recipients, enter the email addresses separated with a comma. You can enter up to a maximum of 1024 characters.
- c) Click **Continue** to proceed, or click **Back** to return to the previous menu.

When you click **Continue**, the following message appears.

To help improve the Unified Communications Manager experience, click Confirm to allow Cisco Systems to securely receive usage statistics from the server. This information will be used by Cisco to help understand how customers are using our product and ultimately drive product direction. If you prefer not to participate, you may choose to opt-out.

- If you have selected **Secure Web (HTTPS) through Proxy** and clicked **Continue**, the **Anonymous Call Home Proxy Configuration** window appears. **Note**
- d) Click **Confirm** to proceed with normal installation or click **Back**to return to theSmart Call Home Enable Page.
- **Step 9** Click **OK**. The **Application User Configuration** window appears.
- **Step 10** Enter the Application User name and password from and confirm the password by entering it again.
- **Step 11** Choose **OK**. The Platform Configuration Confirmation window appears.

#### **Step 12** Choose **OK** to continue with the installation or choose **Back** to modify the platform configuration.

The system installs and configures the software. The server reboots.

When the installation process completes, you are prompted to log in by using the Administrator account and password.

#### **What to do next**

If you want to install subscriber nodes, Add [Subscriber](#page-15-0) Nodes, on page 16.

### <span id="page-15-1"></span>**Configure the IM and Presence Publisher**

Follow this procedure to configure the first server where you install IM and Presence Service software as the database publisher node for the IM and Presence cluster.

#### **Procedure**

**Step 1** Install and configure the IM and Presence database publisher node.

**Step 2** Verify that the following services are running:

- Cisco SIP Proxy
- Cisco Presence Engine
- Cisco XCP Connection Manager
- Cisco XCP Authentication Service

If you need to activate services, you can do it in Cisco Unified Serviceability at **Tools** > **Service Activation**.

#### **What to do next**

Add [Subscriber](#page-15-0) Nodes, on page 16

## <span id="page-15-0"></span>**Add Subscriber Nodes**

Before you install software on your subscriber nodes, you must add the subscriber nodes to the Unified Communications Manager publisher node. You must complete this task before installing subscriber nodes for either Unified Communications Manager or the IM and Presence Service.

#### **Procedure**

- **Step 1** Log in to the Unified Communications Manager publisher node.
- **Step 2** From Cisco Unified CM Administration choose **System** > **Server**.
- **Step 3** Add your subscriber nodes:
	- a) Click **Add New**.
	- b) From the **Server Type** drop-down list, choose the node type that corresponds to the install that you are completing: Unified Communications Manager Voice/Video node, or IM and Presence node.
	- c) Enter the **Fully Qualified Domain Name/IP Address** field with a FQDN or IPv4 Address.
- **Note** Do not use single quotes ('') in the Description field while adding the node details.
- d) Optional. If you are deploying IPv6, enter an **IPv6 Address**.
- e) Click **Save**.
- f) Repeat these steps for each subscriber node that you want to add.
- **Step 4** (IM and Presence Service only) Add your Presence Redundancy Groups in order to define your subclusters.
	- a) From Cisco Unified CM Administration, choose **System** > **Presence Redundancy Groups**.
	- b) Click **Add New**.
	- c) Enter a **Name** and **Description** for the group.
	- d) From the **Server** drop-down list, choose the IM and Presence nodes that you want to add to this group.
	- e) Click **Save**.
	- f) Repeat this procedure until you've created your groups. You can have up to three Presence Redundancy Groups in a cluster, with each group consisting of two IM and Presence nodes.

#### **What to do next**

Install [Subscriber](#page-16-0) Nodes, on page 17

### <span id="page-16-0"></span>**Install Subscriber Nodes**

Use this procedure if you want to install subscriber nodes for Unified Communications Manager or the IM and Presence Service.

#### **Before you begin**

Before you install software for either Unified Communications Manager or IM and Presence Service subscriber nodes, you must add the node to the Cisco Unified Communications Manager publisher node. For details, Add [Subscriber](#page-15-0) Nodes, on page 16

#### **Procedure**

- **Step 1** If you have configured Network Time Protocol on the publisher node, ensure that it is synchronized with an NTP server before you install a subscriber node. From the Command Line Interface on the publisher node, enter **utils ntp status**. Ensure that the output indicates that the node is synchronized with an NTP server.
	- If the publisher node is not synchronized with an NTP server, installation of the subscriber node will fail. **Note**
- **Step 2** On the First Node Configuration window, read the Warning and make sure that you have correctly configured the first node as the publisher node. To continue with the installation of the subscriber node, click **OK.**

The Network Connectivity Test Configuration window displays.

- **Step 3** During installation of a subscriber node, the system checks to ensure that the subscriber node can connect to the publisher node.
	- To pause the installation after the system successfully verifies network connectivity, choose **Yes.**

• To continue the installation with a pause, choose **No.**

The First Node Access Configuration window displays.

**Step 4** Enter the publisher node connectivity information and choose **OK.**

The system checks for network connectivity.

If you chose to pause the system after the system successfully verifies network connectivity, the Successful Connection to First Node window displays. Choose **Continue.**

If the network connectivity test fails, the system always stops and allows you to go back and reenter the parameter information. **Note**

The **SMTP Host Configuration** window displays.

- **Step 5** If you want to configure an SMTP server, choose **Yes** and enter the SMTP server name.
	- To use certain operating system features, you must configure an SMTP server; however, you can also configure an SMTP server later by using the operating system GUI or the command line interface. **Note**

The Platform Configuration Confirmation window displays.

- **Step 6** Choose **OK** to start installing the software or choose **Back** to change the configuration.
- **Step 7** When the installation process completes, you get prompted to log in by using the Administrator account and password.

#### **What to do next**

If you have just installed a Unified Communications Manager cluster and you want to install the IM and Presence Service on the same cluster in a standard IM and Presence deployment (as opposed to a central IM and Presence cluster deployment), return to Basic [Installation,](#page-5-0) on page 6 in order to install the IM and Presence Service cluster.

Otherwise, proceed to the postinstallation tasks:

- Postinstall Tasks for Cisco Unified [Communications](cucm_b_install-guide-cucm-imp-1251_chapter4.pdf#nameddest=unique_44) Manager
- [Postinstall](cucm_b_install-guide-cucm-imp-1251_chapter4.pdf#nameddest=unique_45) tasks for the IM and Presence Service

## <span id="page-17-0"></span>**Touchless Installation Task Flow**

Complete these tasks to install your Unified Communications Manager and IM and Presence Service clusters in a single process via the touchless installation method.

#### **Before you begin**

Preinstall Tasks for Cisco Unified [Communications](cucm_b_install-guide-cucm-imp-1251_chapter2.pdf#nameddest=unique_23) Manager

[Preinstall](cucm_b_install-guide-cucm-imp-1251_chapter2.pdf#nameddest=unique_25) Tasks for the IM and Presence Service

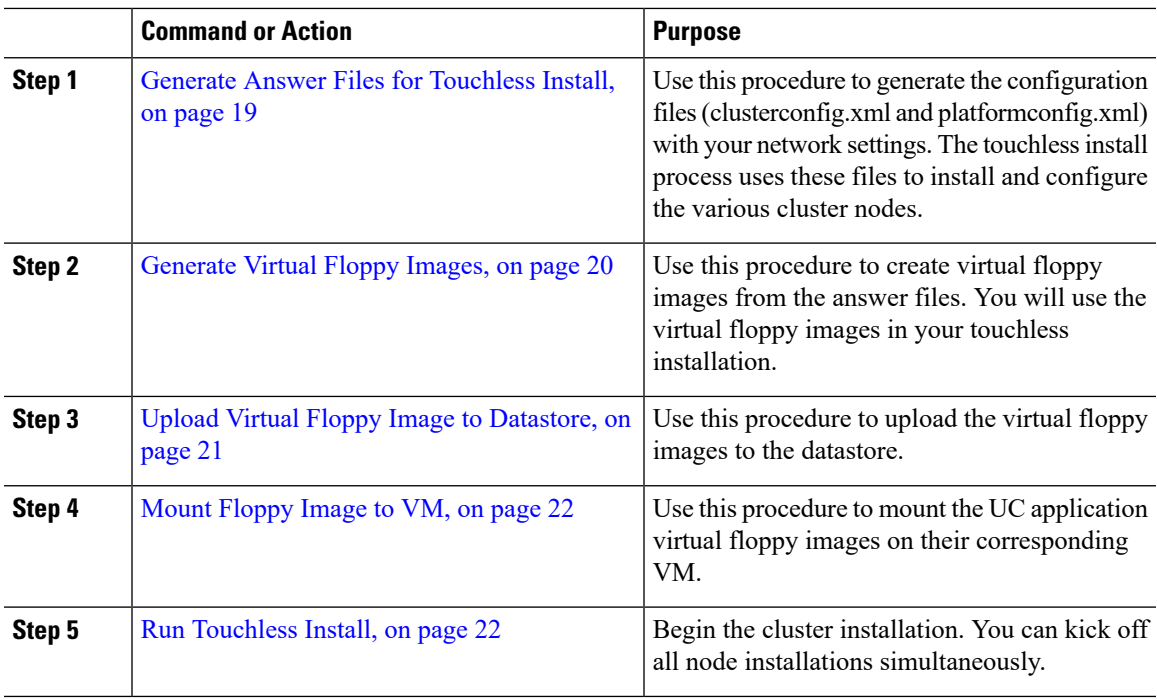

#### **Procedure**

### <span id="page-18-0"></span>**Generate Answer Files for Touchless Install**

Use this procedure to generate answer files for your touchless installation of your cluster. The answer files (clusterconfig.xml and platformconfig.xml) contain the configuration information that the install process installs and configures on each cluster node.

#### **Before you begin**

You must have already planned your network topology, including addresses for your Unified Communications Manager and IM and Presence Service cluster nodes.

#### **Procedure**

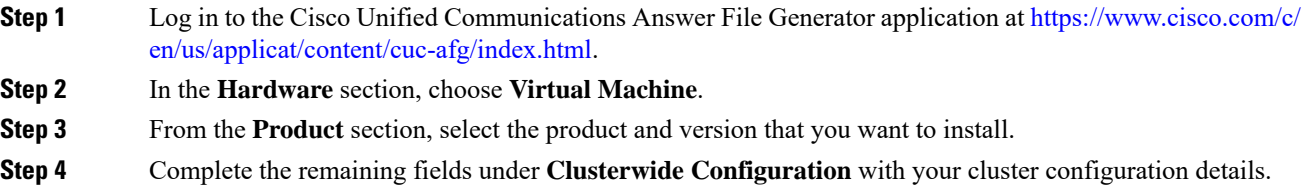

**Software Location of Data to Import** section applicable for the destination release 14 and above and if you choose to **Fresh Install with Data Migration** else ignore this section. Check the **Configure Software Location of Data to Import** check box to configure Remote SFTP server details and generate files for the UCM cluster to execute **Fresh Install with Data Migration**. By checking the above check box it disables, **Administrator Credentials, Security Password, Application User Credentials** fields. These details are imported from source node data during installation. Enter the following option: **Note**

#### **Table 2:**

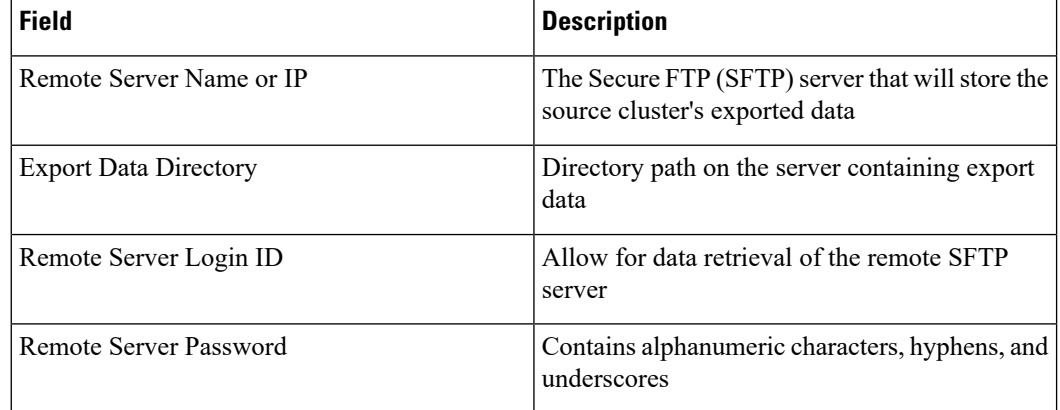

**Step 5** Complete the fields in the **Primary Node Configuration** with configuration details for the publisher node.

**Step 6** Check the **Dynamic Cluster Config Enable** check box and enter a value, in hours, for the Dynamic cluster Config Timer.

- This check box must be checked if you want to install your full cluster in a single process. Otherwise, you will need to either configure this option later through the CLI, or add your subscriber nodes manually after the publisher node installs. **Note**
- **Step 7** Under **Secondary Node Configuration**, enter the node details for your first subscriber node and click **Add Secondary Node**.
- **Step 8** Add all of your subscriber nodes.
- **Step 9** Add all your cluster notes and click **Generate Answer files**.
- **Step 10** Download the answer files to your computer.
- <span id="page-19-0"></span>**Step 11** Repeat this procedure to generate answer files for the IM and Presence Service cluster.

#### **What to do next**

[Generate](#page-19-0) Virtual Floppy Images, on page 20

### **Generate Virtual Floppy Images**

Use this procedure to create virtual floppy images from the answer files. You will use the virtual floppy images in your touchless installation.

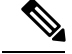

This procedure describes how to use Winimage to create virtual floppy images. You can download Winimage from http: [www.winimage.com](http:/�/�www.winimage.com/�download.htm) download.htm. You can also use other tools, such as BFI, to create virtual floppy images. **Note**

#### **Procedure**

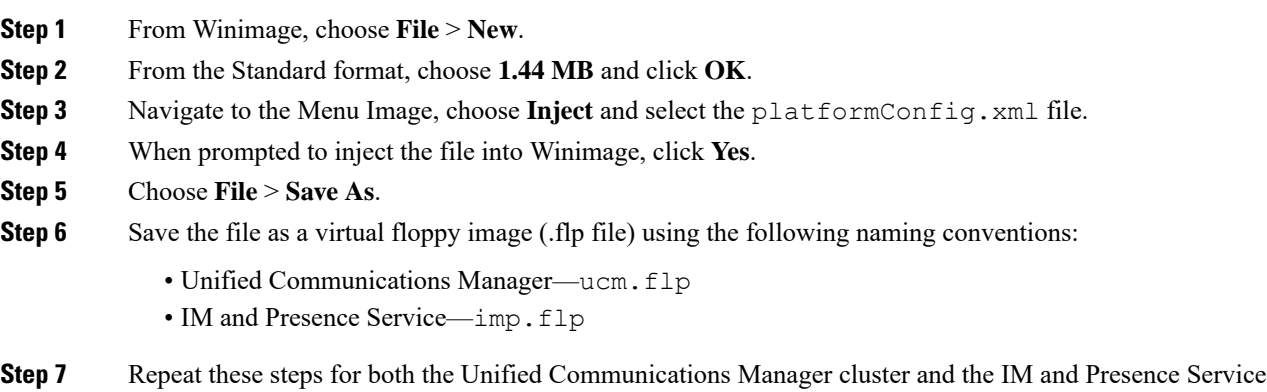

#### **What to do next**

cluster.

Upload Virtual Floppy Image to [Datastore,](#page-20-0) on page 21

## <span id="page-20-0"></span>**Upload Virtual Floppy Image to Datastore**

Use this procedure to upload the virtual floppy images to the datastore.

#### **Procedure**

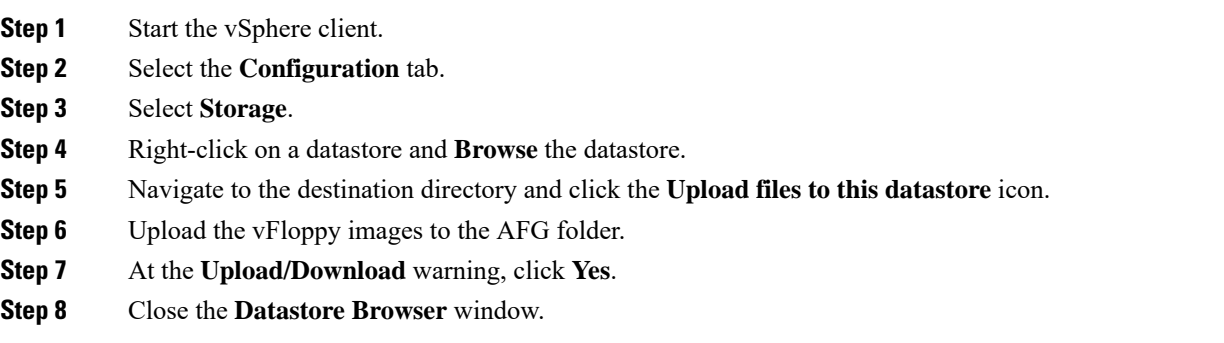

#### **What to do next**

Mount [Floppy](#page-21-0) Image to VM, on page 22

## <span id="page-21-0"></span>**Mount Floppy Image to VM**

Use this procedure to mount the UC application virtual floppy images on their corresponding VM.

#### **Procedure**

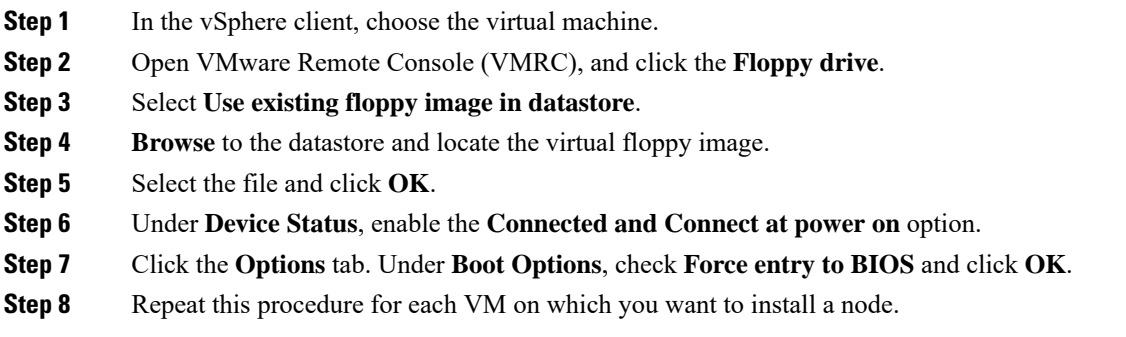

#### **What to do next**

Run [Touchless](#page-21-1) Install, on page 22

## <span id="page-21-1"></span>**Run Touchless Install**

After you have mounted your virtual floppy drives to your application VMs, run the touchless installation process. You can install all nodes simultaneously.

#### **Procedure**

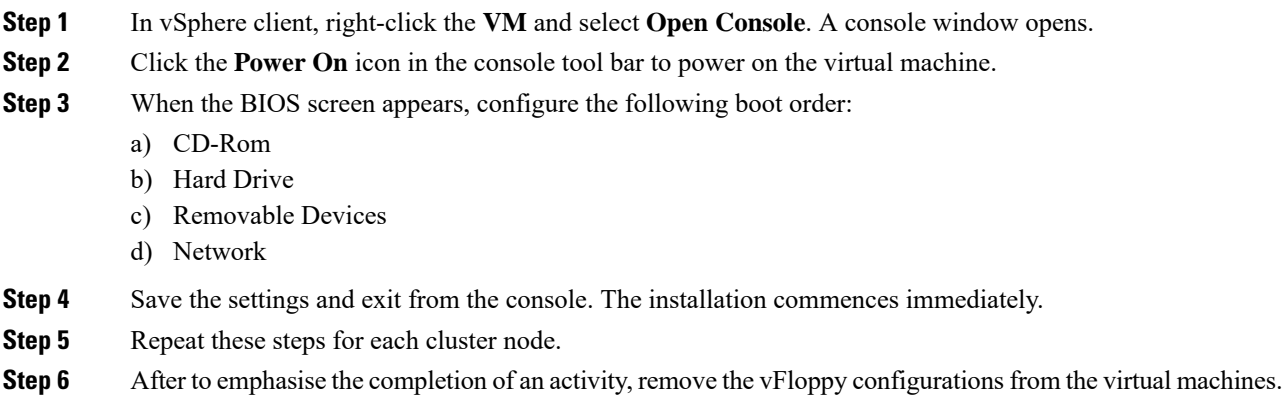

Ш

#### **What to do next**

Postinstall Tasks for Cisco Unified [Communications](cucm_b_install-guide-cucm-imp-1251_chapter4.pdf#nameddest=unique_44) Manager [Postinstall](cucm_b_install-guide-cucm-imp-1251_chapter4.pdf#nameddest=unique_45) tasks for the IM and Presence Service

# <span id="page-22-0"></span>**Add a New Node to an Existing Cluster**

To add a new Unified Communications Manager or IM and Presence Service subscriber node to an existing cluster, you can use either the Basic Installation or Touchless Installation methods to add and install the node. Any new nodes that you add must be configured as subscriber nodes.

#### **Basic Installation**

For basic installations of additional Unified Communications Manager or IM and Presence Service cluster nodes, complete the following tasks:

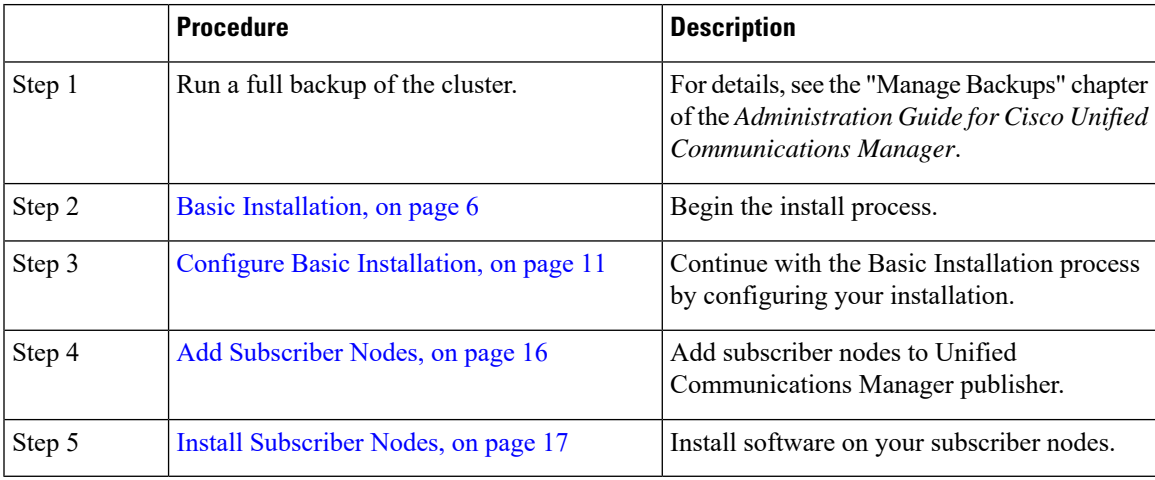

#### **Touchless Installation**

For Touchless installations of additional Unified Communications Manager or IM and Presence Service cluster nodes, complete these tasks:

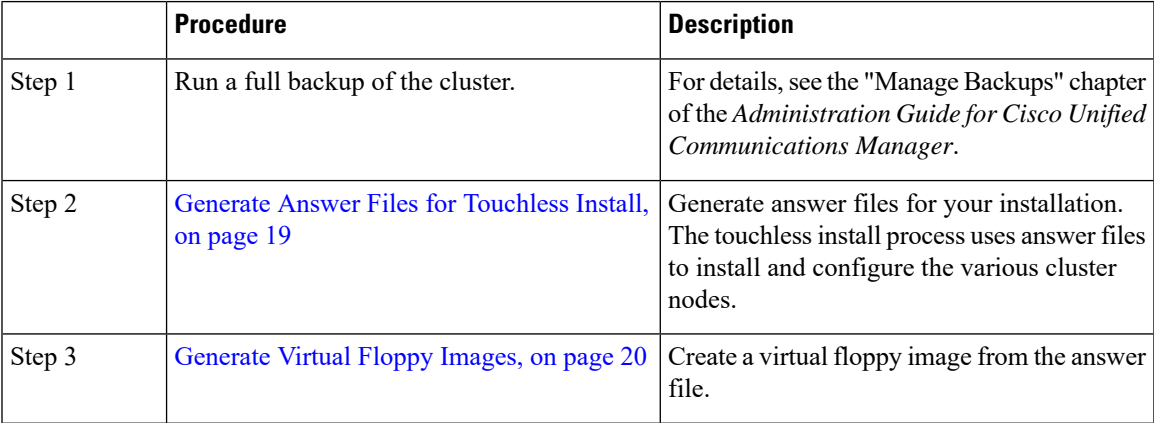

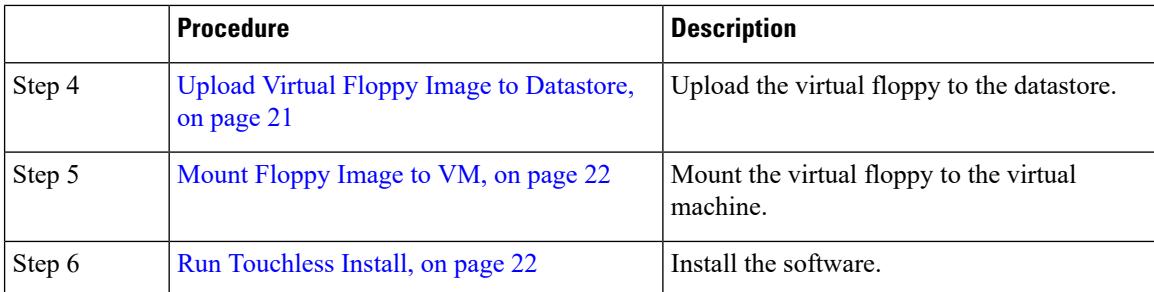

#### **Notes for Basic and Touchless Installs**

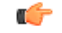

**Important**

After you install a new node on an existing cluster, if you plan to utilize Cisco CallManager or Cisco TFTP services, we recommend that you restart all of the phones in your cluster to get the latest ITL file. If you are using a Certificate Trust List (CTL), you will also need to update this file manually by running the utils ctl update CTLFile CLI command (using Tokenless CTL) or by updating the file via the CTL Client (Legacy USB tokens). After you update the CTL file, you must restart phones so that they can download the latest CTL file. For additional details on the CTL File, see the "Cisco CTL Client Setup" chapter of the *Security Guide for Cisco Unified Communications Manager*.

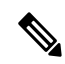

**Note**

• You can collect the logs from RTMT of a new node added to the existing FQDN cluster, only when you restart the trace collection service. When you sign in to Unified RTMT without restarting the trace collection, the following error message is displayed: .

Could not connect to 'Server' <new node name>

• If you install a new node to an existing cluster where the IM and Presence server is not upgraded to the supported version or if the IM and Presence server has been decommissioned, the following error message is displayed:

"Add failed. Upgrade and migration for Cisco Unified IM & Presence Servers that are associated with this cluster appears to be pending (not complete). Please make sure upgrade and migration of all IM & Presence servers is completed successfully before adding servers to this cluster. Please check for any unused IM & Presence Application Servers and delete them".

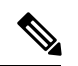

**Note**

A touchless install cannot be used to install multiple Unified Communications Manager and IM and Presence Service nodes simultaneously. The following scenarios are supported:

- Installing multiple Unified Communications Manager nodes
- Installing one Unified Communications Manager node (publisher) and multiple and IM and Presence Service nodes

If you need to install multiple Unified Communications Manager and IM and Presence Service nodes, you need to use one of the above scenarios and install additional nodes manually.

 $\mathbf I$ 

ı